## Setting up Your iOS Device for Eduroam

- 1. Open Safari web browser and navigate to [http://](http://onboard.wifi.cascadia.edu/) onboard.wifi.cascadia.edu . When on campus, you can browse to this location using the Cascadia-Guest wireless connection. **NOTE: Other web browsers will not work correctly.**
- 2. Tap "Sign In" to begin the onboarding process.

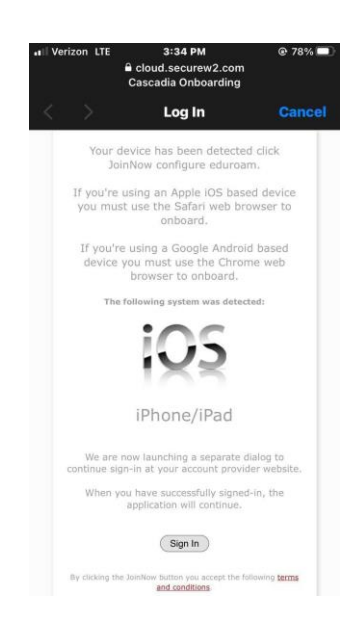

3. You will be re-directed to a Cascadia College sign-in page. Enter your Cascadia email and password, then tap "Sign in".

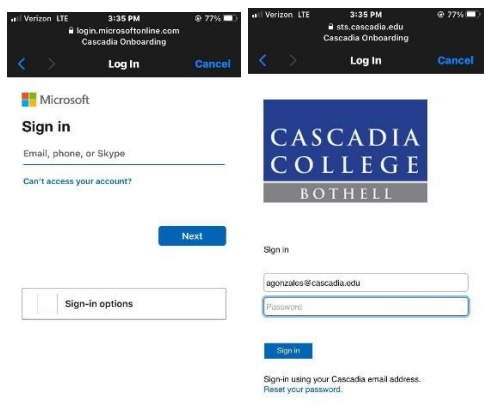

s of use Privacy & cookies ...

4. Tap "JoinNow".

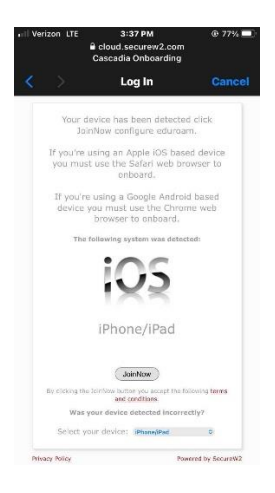

5. Tap "Allow".

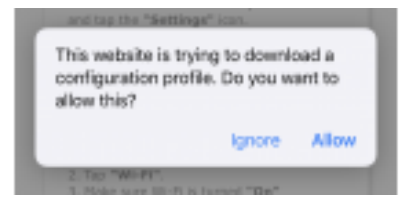

6. Tap "Close".

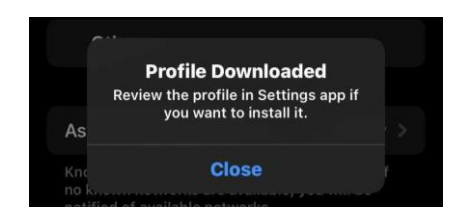

- 7. Navigate back to your home screen and tap "Settings".
- 8. Tap "Profile Downloaded".

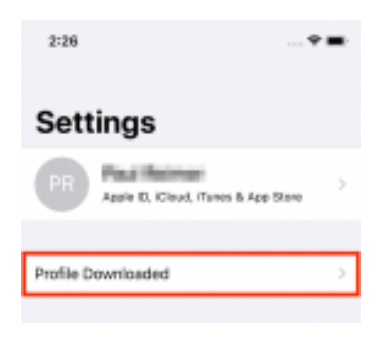

9. Tap "Install".

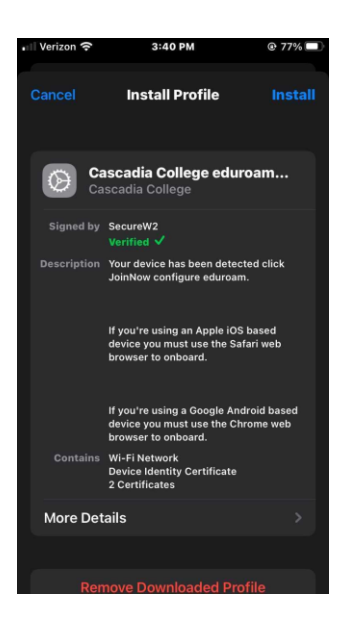

10.Enter your lock screen passcode.

## 11.Tap "Install".

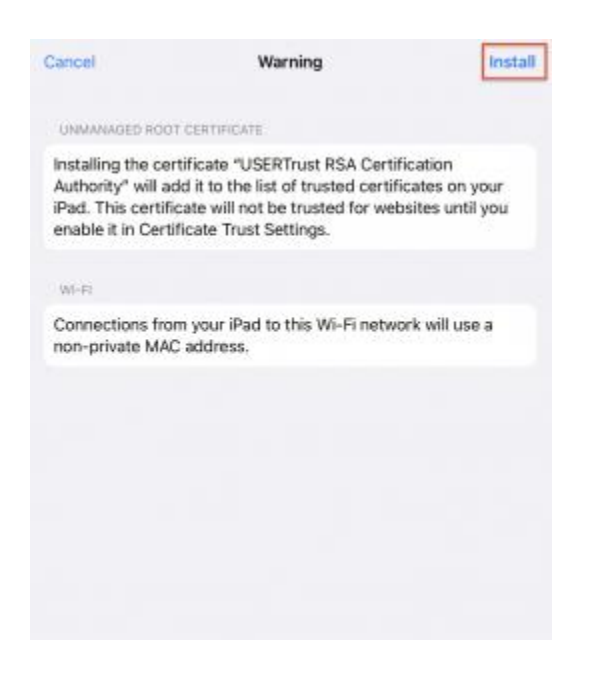

## 12.Tap "Install".

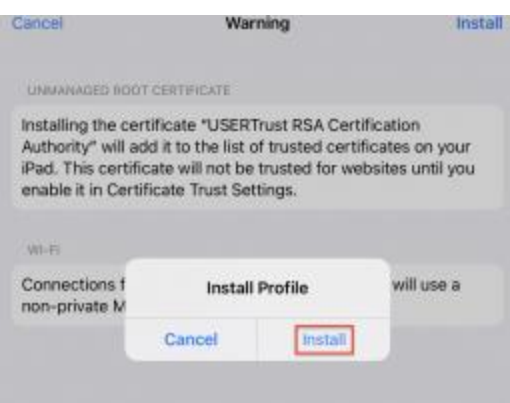

13.Tap "Done".

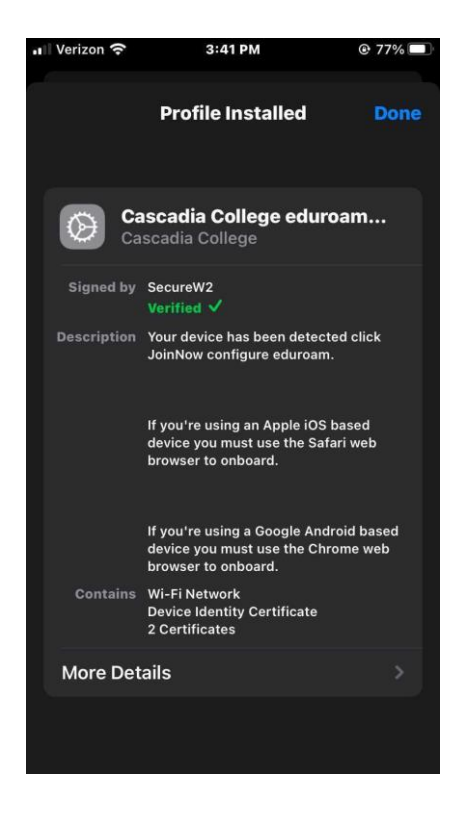

- 14.Tap the "General" then Tap "Settings" to take you back to the main menu. Tap "WLAN", wait a few moments for your device to scan available Wi-Fi networks. Select the "*eduroam*" Wi-Fi network and your device will associate with the Wi-Fi network. This step only needs to be completed once after the first onboard.
- 15.When your device is in range of an *Eduroam* network it will automatically associate.